Dell PowerEdge VRTX System Upgrade von PowerEdge VRTX zur Unterstützung des fehlertoleranten, gemeinsam genutzten PERC 8

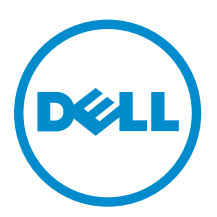

# Anmerkungen, Vorsichtshinweise und Warnungen

ANMERKUNG: Eine ANMERKUNG liefert wichtige Informationen, mit denen Sie den Computer besser einsetzen können.

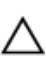

VORSICHT: Ein VORSICHTSHINWEIS macht darauf aufmerksam, dass bei Nichtbefolgung von Anweisungen eine Beschädigung der Hardware oder ein Verlust von Daten droht, und zeigt auf, wie derartige Probleme vermieden werden können.

WARNUNG: Durch eine WARNUNG werden Sie auf Gefahrenquellen hingewiesen, die materielle  $\triangle$ Schäden, Verletzungen oder sogar den Tod von Personen zur Folge haben können.

Copyright **©** 2014 Dell Inc. Alle Rechte vorbehalten. Dieses Produkt ist durch US-amerikanische und internationale Urheberrechtsgesetze und nach sonstigen Rechten an geistigem Eigentum geschützt. Dell™ und das Dell Logo sind Marken von Dell Inc. in den Vereinigten Staaten und/oder anderen Geltungsbereichen. Alle anderen in diesem Dokument genannten Marken und Handelsbezeichnungen sind möglicherweise Marken der entsprechenden Unternehmen.

2014 - 04

Rev. A00

# Überblick über die Konfiguration der gemeinsam genutzten PERC 8-Karte

Dieses Dokument hilft Ihnen beim Upgrade des Dell PowerEdge VRTX-Systems von einer einzelnen Controller-Konfiguration auf eine fehlertolerante Shared PowerEdge RAID Controller (PERC) 8- Konfiguration. Der gesamte Vorgang kann bis zu sechs Stunden dauern.

Im Folgenden werden die zwei Arten der Controller-Konfigurationen genannt:

- Konfiguration mit einer einzelnen gemeinsam genutzten PERC 8-Karte– Bei dieser Konfiguration ist das PowerEdge VRTX-System mit einer einzelnen gemeinsam genutzten PERC 8-Karte installiert.
- Konfiguration mit einer fehlertoleranten Shared PERC 8-Karte– Bei dieser Konfiguration ist das PowerEdge VRTX-System mit zwei gemeinsam genutzten PERC 8-Karten installiert. Beide gemeinsam genutzten PERC 8-Karten können auf das Speichersubsystem zugreifen. Wenn eine gemeinsam genutzte PERC 8-Karte ausfällt, übernimmt die andere gemeinsam genutzte PERC 8-Karte in einem nahtlosen Übergang die Steuerung.

### Sicherheitshinweise

WARNUNG: Beim Anheben des Systems sollten Sie sich stets von anderen helfen lassen. Um Verletzungen zu vermeiden, sollten Sie nicht versuchen, das System allein zu bewegen.

WARNUNG: Seien Sie beim Entfernen oder Einbauen von Komponenten und eingeschaltetem System vorsichtig, um die Gefahr vor Stromschlägen zu vermeiden. Die Richtlinien zur elektrostatischen Entladungen (ESD) finden Sie unter dell.com/regulatory\_compliance.

VORSICHT: Viele Reparaturen am Computer dürfen nur von einem zertifizierten Servicetechniker ausgeführt werden. Sie sollten nur die Behebung von Störungen sowie einfache Reparaturen unter Berücksichtigung der jeweiligen Angaben in den Produktdokumentationen von Dell durchführen, bzw. die elektronischen oder telefonischen Anweisungen des Service- und Supportteams von Dell befolgen. Schäden durch nicht von Dell genehmigte Wartungsversuche werden nicht durch die Garantie abgedeckt. Lesen und beachten Sie die Sicherheitshinweise, die Sie zusammen mit Ihrem Produkt erhalten haben.

VORSICHT: Wenden Sie keine übermäßige Kraft beim Entfernen oder erneutem Einbauen der Komponenten an.

VORSICHT: Um optimale Temperaturbedingungen zu erhalten, stellen Sie sicher, dass die Luftzirkulation an der Vorder- und Rückseite des Gehäuses nicht gestört ist. An der Vorder- und Rückseite des Gehäuses müssen mindestens 30 cm (12 Zoll) bzw. 61 cm (24 Zoll) Freiraum sein.

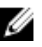

ANMERKUNG: Um ordnungsgemäßen Betrieb und Kühlung zu gewährleisten, müssen alle Schächte im Gehäuse ständig mit einem Modul oder einem Platzhalter belegt sein.

# <span id="page-4-0"></span>Voraussetzungen

Um das PowerEdge VRTX-System für die Unterstützung der fehlertoleranten, gemeinsam genutzten PERC 8-Karte aufzurüsten, müssen Sie sicherstellen, dass folgende Voraussetzungen erfüllt sind:

• Alle Daten von den gemeinsamen Speicherlaufwerken sind gemäß den für das jeweilige Betriebssystem erforderlichen Schritten gesichert.

VORSICHT: Der Upgrade-Vorgang ist komplex. Bei einem Fehler können Ihre Daten beschädigt werden. Daher ist es dringend erforderlich, dass wichtige Daten vor Beginn des Vorgangs gesichert werden.

• Der Inhalt des Upgrade-Kits ist aktiviert.

Das Upgrade-Kit enthält das Dokument *Upgrade des PowerEdge VRTX zur Unterstützung der fehlertoleranten, gemeinsam genutzten PERC 8*, die gemeinsam genutzte PERC 8-Karte, die obere Rückwanderweiterungsplatine und Kabel für beide Rückwanderweiterungsplatinen. Die Kabel in Ihrem Upgrade-Kit können sich je nach Typ der Festplattenrückwandplatine unterscheiden.

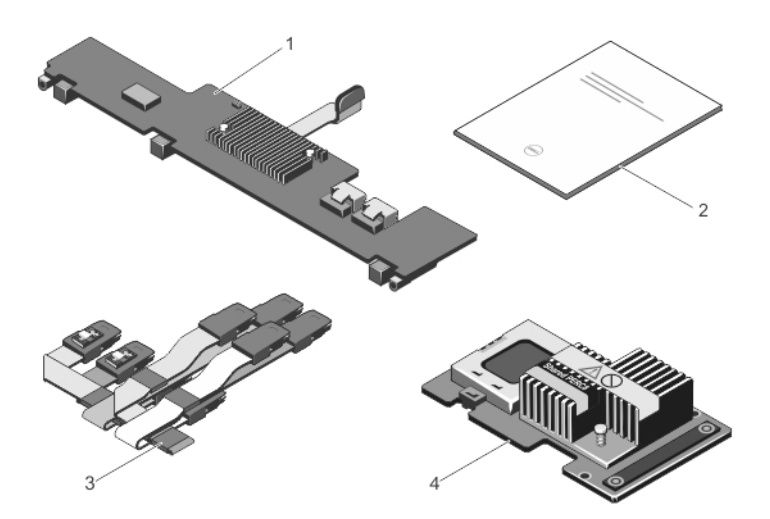

#### Abbildung 1. Inhalt des Upgrade-Kits für eine 3,5-Zoll-Festplattenrückwandplatine (x12)

- 1. obere Rückwanderweiterungsplatine 2. Upgrade-Anleitung
- 
- 3. SAS-Kabel 4. Gemeinsam genutzte PERC 8-Karte
- Für die PowerEdge VRTX-Knoten wurden die unterstützten Betriebssysteme installiert. Sie finden eine Matrix der aktuellen Betriebssysteme für das PowerEdge VRTX-System unter dell.com/ ossupport.
- Eine Management Station ist eingerichtet und mit der PowerEdge VRTX CMC-Webschnittstelle verbunden.
- Der Systemstatus und der Speicherstatus werden in der CMC-GUI als angemessen angezeigt.

Falls es Probleme mit dem System oder dem Speicher gibt, beheben Sie zuerst diese Probleme, bevor Sie den Upgradeprozess ausführen. Weitere Informationen finden Sie im CMC-Benutzerhandbuch unter dell.com/support/manuals.

• Alle erforderlichen Treiber und Firmware sind verfügbar.

Hierzu zählen der betriebssystemspezifische, gemeinsam genutzte PERC 8-Gerätetreiber, die Firmware für die gemeinsame Festplatten, die Chassis Management Controller (CMC)-Firmware, die gemeinsam genutzte PERC 8-Firmware, die Firmware für die Rückwanderweiterungsplatine und die Firmware für die PowerEdge VRTX-Gehäuseinfrastruktur. Die aktuellen Treiber- und Firmware-Versionen finden Sie in diesem Dokument im Abschnitt [Herunterladen der Firmware und Treibern.](#page-6-0)

### Firmware-Anforderungen

ANMERKUNG: Stellen Sie sicher, dass eine ununterbrochene Netzwerkverbindung verfügbar ist. Das Update schlägt fehl, wenn die Netzwerkverbindung während des Vorgangs unterbrochen wird.

| <b>Firmware</b>                                                          | Mindestversion                                      | Dateityp                     | Installationsdauer                                                                                                    |
|--------------------------------------------------------------------------|-----------------------------------------------------|------------------------------|----------------------------------------------------------------------------------------------------|
| Gemeinsam<br>genutzter PERC 8-<br>Gerätetreiber für<br>jedes Servermodul | Windows:<br>6.802.19.0<br>ESXi 5.1:<br>06.802.71.00 | Betriebssystems<br>pezifisch | Bis zu 10 Minuten.                                                                                                    |
| CMC-Firmware                                                             | 1.30                                                | .bin                         | Bis zu 10 Minuten<br>Der Prozess kann länger dauern, wenn ein                                                                           |
|                                                                          |                                                     |                              | sekundärer CMC installiert ist. Stellen Sie<br>sicher, dass zwei Netzwerkkabel<br>angeschlossen sind, wenn zwei CMCs<br>vorhanden sind. |
| Firmware für<br>gemeinsam<br>genutzte<br>Festplatten                     | Vom Festplattentyp<br>abhängig                      | .exe                         | Bis zu 2 Minuten.                                                                                                    |
| Gehäuseinfrastrukt                                                       | 1.30                                                | .bin                         | Bis zu 25 Minuten.                                                                                                    |
| ur-Firmware                                                              |                                                     |                              | Der Prozess kann bei zwei CMCs länger<br>dauern.                                                                                        |
| Firmware für                                                             | 23.8.10-0059                                        | .exe                         | Bis zu 10 Minuten                                                                                                    |
| gemeinsam<br>genutzte PERC 8                                             |                                                     |                              | Der Prozess kann bei der Aktualisierung<br>der gemeinsam genutzten PERC 8-Karten<br>länger dauern.                                      |
| Firmware für<br>Rückwanderweiter<br>ungsplatine                          | 1.02                                                | .exe                         | Bis zu 2 Minuten.                                                                                                    |

Der Vorgang des Firmware-Upgrades wird in diesem Dokument detailliert beschrieben. Tabelle 1. Die für den Upgradevorgang erforderliche Firmware

### <span id="page-6-0"></span>Herunterladen von Firmware und Treibern

- 1. Rufen Sie die Website dell.com/support/drivers auf.
- 2. Geben Sie die Service-Tag-Nummer für das PowerEdge VRTX System in das Feld Service-Tag-Nummer oder Express-Servicecode ein und klicken Sie auf Senden.
- 3. Wählen Sie unter Ergebnisse eingrenzendas Betriebssystem aus. Stellen Sie sicher, dass Sie das richtige Betriebssystem auswählen.
- 4. Laden Sie die erforderliche Firmware, die erforderlichen Treiber und die richtige Software herunter. Für die gleiche Komponente sind möglicherweise mehr als ein Download verfügbar. Identifizieren Sie die aktuellste Software oder Firmware anhand des Versionsdatums und klicken Sie auf Datei herunterladen.
	- a. Um die CMC-Firmware herunterzuladen, erweitern Sie Gehäusesystemverwaltung.
	- b. Um die Firmware für die gemeinsam genutzte PERC 8 und die Treiber herunterzuladen, erweitern Sie SAS RAID.

Für VMware finden Sie das aktuelle, benutzerdefinierte .iso-Installations-Image unter **dell.com/** support. Dieses Image enthält den gemeinsam genutzten PERC 8-Treiber für ESXi. Suchen Sie nach dem entsprechenden Blade-Modell und erweitern Sie Enterprise-Lösungen. Alternativ können Sie den gemeinsam genutzten PERC 8-Treiber für ESXi-Systeme auch unter vmware.com/downloads herunterladen. Suchen Sie nach Shared PERC.

- c. Zum Herunterladen von Firmware-Updates für Festplatten erweitern Sie SAS-Laufwerk.
- d. Zum Herunterladen der Firmware für die PowerEdge VRTX Gehäuseinfrastruktur, erweitern Sie Integrierte Lösungen.
- e. Zum Herunterladen der Firmware für die PowerEdge VRTX-Rückwanderweiterungsplatine und der Festplatten-Firmware, erweitern Sie SAS RAID.
- 5. Speichern Sie die Datei in ein Verzeichnis Ihrer Wahl.

Wenn Updates für einen modularen Server verfügbar sind, können Sie diese ebenfalls herunterladen. Sie können die Updates nach Abschluss des Upgrade-Vorgangs anwenden.

## Upgrade Ihres Systems auf das fehlertolerante, gemeinsam genutzte PERC 8

VORSICHT: Die Reihenfolge der Schritte in diesem Kapitel ist wichtig. Führen Sie die Schritte nicht in einer anderen Reihenfolge aus bzw. überspringen Sie keinen Schritt, da das Upgrade sonst möglicherweise nicht erfolgreich abgeschlossen wird. Lesen Sie sich vor Beginn des Upgrade-Vorgangs den gesamten Prozess durch.

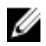

ANMERKUNG: Stellen Sie sicher, dass Sie die im vorherigen Abschnitt [Voraussetzungen](#page-4-0) dieses Dokuments aufgeführten Bedingungen durchgeführt haben.

### Upgrade-Vorgang

1. Sichern Sie alle Daten von den freigegebenen Speicherlaufwerken gemäß den für das Betriebssystem erforderlichen Schritten.

VORSICHT: Der Upgrade-Vorgang ist komplex. Bei einem Fehler können Ihre Daten beschädigt werden. Daher ist es dringend erforderlich, dass wichtige Daten vor Beginn des Vorgangs gesichert werden.

- 2. Dokumentieren Sie die Konfiguration und Zuweisungsinformationen Ihrer virtuellen Laufwerke, nachdem Sie die Konfigurationsinformationen ermittelt haben. Führen Sie hierzu die folgenden Schritte aus:
	- Geben Sie in die Eingabeaufforderung den Befehl racadm raid get vdisks –o ein, um die Zuweisung der virtuellen Laufwerkkonfiguration zu den Serverknoten zu ermitteln.

Machen Sie einen Screenshot von der Ergebnisseite oder kopieren Sie die Ergebnisse in eine Datei. Speichern Sie die Datei an einem sicheren Ort Ihrer Wahl.

• Klicken Sie auf Chassis Overview (Gehäuseübersicht) → Speicher → Virtual Disks (Virtuelle Laufwerke) → Zuweisen, um die Zuweisung der virtuellen Laufwerke in der CMC-GUI anzuzeigen.

Machen Sie einen Screenshot von der Ergebnisseite oder kopieren Sie die Ergebnisse in eine Datei. Speichern Sie die Datei an einem sicheren Ort Ihrer Wahl.

• Klicken Sie auf Chassis Overview (Gehäuseübersicht) → Speicher → Virtual Disks (Virtuelle Laufwerke), um die Informationen zur Konfiguration der virtuellen Laufwerke von der CMC-GUI anzuzeigen.

Machen Sie einen Screenshot von der Ergebnisseite oder kopieren Sie die Ergebnisse in eine Datei. Speichern Sie die Datei an einem sicheren Ort Ihrer Wahl.

3. Aktualisieren Sie die betriebssystemspezifischen, gemeinsam genutzten PERC 8-Gerätetreiber auf allen Servermodulen.

Informationen zum Windows-Betriebssystem finden Sie im Benutzerhandbuch für gemeinsam genutzte PERC 8-Benutzer unter dell.com/storagecontrollermanuals . Für VMware ist der Treiber Bestandteil des benutzerdefinierten Dell ESXi-Image. Weitere Informationen finden Sie unter *Installieren der asynchronen Treiber* unter kb.vmware.com .

- 4. Schalten Sie alle Servermodule aus.
- 5. Aktualisieren Sie die Festplatten-Firmware für alle freigegebenen Festplattenlaufwerke. Weitere Informationen finden Sie im Abschnitt [Aktualisieren der freigegebenen Festplatten-Firmware.](#page-10-0)
- 6. Schalten Sie das PowerEdge VRTX-System aus.
- 7. Entfernen Sie die Servermodule und die freigegebenen Speicherfestplattenlaufwerke aus dem PowerEdge VRTX Festplatten-System.

#### WARNUNG: Zur Vermeidung von Schäden sollten die Komponenten nach der Entnahme nicht zusammen gestapelt werden. Die Richtlinien zur elektrostatischen Entladung (ESD) finden Sie unter dell.com/regulatory\_compliance.

Beschriften Sie vor der Entnahme alle Servermodule und Festplattenlaufwerke, damit Sie im selben Steckplatz ersetzt werden können.

8. Aktualisieren Sie die CMC-Firmware.

Weitere Informationen finden Sie in diesem Dokument im Abschnitt [Aktualisieren der CMC-](#page-11-0)[Firmware](#page-11-0).

Während des Aktualisierungsprozesses der CMC-Firmware wird das CMC-Modul zur Aktivierung der neuen Firmware zurückgesetzt. Dies führt dazu, dass die CMC-Schnittstelle für einige Minuten nicht verfügbar ist.

- 9. Schalten Sie das VRTX-System an und melden Sie sich an der CMC-GUI an.
- 10. Klicken Sie auf Chassis Overview (Gehäuseübersicht) → Ein/Aus → Steuerelement und stellen Sie sicher, dass Energiezustand auf EIN geschaltet ist.

Das PowerEdge VRTX-Speichersubsystem kann bis zu 25 Minuten benötigen, bis es online geschaltet wird.

11. Aktualisieren Sie die PowerEdge VRTX Gehäuseinfrastruktur-Firmware.

Weitere Informationen finden Sie in diesem Dokument im Abschnitt [Aktualisieren der PowerEdge](#page-12-0)  [VRTX Gehäuseinfrastruktur-Firmware.](#page-12-0)

Am Ende des Aktualisierungsprozesses der PowerEdge VRTX Gehäuseinfrastruktur-Firmware setzt das System zur Aktivierung der neuen Firmware automatisch die Stromversorgung zurück. Es kann bis zu 25 Minuten dauern, bis das Speichersubsystem online geschaltet wird.

12. Aktualisieren Sie die gemeinsam genutzte PERC 8-Firmware für die bestehende gemeinsam genutzte PERC 8-Karte im System.

Weitere Informationen finden Sie in diesem Dokument im Abschnitt [Aktualisieren der Firmware für](#page-12-0)  [die gemeinsam genutzte PERC 8](#page-12-0).

ANMERKUNG: Die zusätzliche gemeinsam genutzte PERC 8-Karte wurde noch nicht eingebaut.

- 13. Aktualisieren Sie die PowerEdge VRTX-Rückwanderweiterungsplatine für Firmware. Weitere Informationen finden Sie unter [Aktualisieren der Firmware der Rückwanderweiterungsplatine.](#page-13-0)
- 14. Schalten Sie das PowerEdge VRTX-System aus.
- 15. Bereiten Sie das PowerEdge VRTX-System zum Einbauen der Hardware des Upgrade-Kits vor. Weitere Informationen finden Sie in diesem Dokument im Abschnitt [Vorbereiten des PowerEdge](#page-14-0)  [VRTX-Systems für die Unterstützung der fehlertoleranten, gemeinsam genutzten PERC 8](#page-14-0).
- 16. Bauen Sie die zweite gemeinsam genutzte PERC 8 und die obere Rückwanderweiterungsplatine in das PowerEdge VRTX-System ein. Weitere Informationen finden Sie in diesem Dokument im Abschnitt [Einbauen des Inhalts des](#page-19-0) [Upgrade-Kits](#page-19-0).
- 17. Schalten Sie das PowerEdge VRTX-System ein.

<span id="page-10-0"></span>18. Gehen Sie zu Chassis Overview (Gehäuseübersicht) → Speicher → Controller und stellen Sie sicher, dass beide gemeinsam genutzten PERC 8-Karten über die aktualisierte Firmware verfügen und sich in einem aktiven und fehlertoleranten Modus befinden.

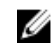

ANMERKUNG: Wenn Sie über keinen angemessenen fehlertoleranten Status verfügen, klicken Sie zur Behebung des Problems auf den Link der Beschriftung. Stellen Sie außerdem sicher, dass die zweite gemeinsam genutzte PERC 8-Karte richtig auf dem Steckplatz aufsitzt und in der CMC-GUI angezeigt wird.

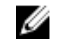

ANMERKUNG: Wenn die gemeinsam genutzten PERC 8-Karten oder die Rückwanderweiterungsplatinen über verschiedene Versionen der Firmware verfügen, aktualisieren Sie die Firmware. Informationen finden Sie in den entsprechenden Abschnitten dieses Dokuments.

- 19. Nachdem das System vollständig hochgefahren wurde, schalten Sie das PowerEdge VRTX-System erneut ein und aus. Bestätigen Sie den Energiezustand auf der CMC-Seite Chassis Overview (Gehäuseübersicht).
- 20. Bestätigen Sie erneut, dass der Systemstatus und der fehlertolerante Status nach wie vor angemessen sind.

Dies ist erforderlich, um sicherzustellen, dass die gesamte neue Firmware initialisiert wurde und kompatibel ist, bevor Sie die freigegebenen Festplattenlaufwerke und modularen Server wieder einsetzen.

- 21. Schalten Sie das PowerEdge VRTX-System aus.
- 22. Setzen Sie die freigegebenen Speicherfestplattenlaufwerke, die Sie zuvor entfernt hatten, erneut wieder ein. Setzen Sie die freigegebenen Festplattenlaufwerke in die ursprünglichen Steckplätze ein.
- 23. Schalten Sie das PowerEdge VRTX-System ein.
- 24. Bestätigen Sie das Layout der virtuellen Laufwerke und die Zuweisungen der virtuellen Laufwerke in der CMC-GUI. Wenn die virtuellen Laufwerke nicht importiert werden, nicht vorhanden sind oder die Zuweisungen der virtuellen Laufwerke nicht vorhanden oder falsch geliefert wurden, kontaktieren Sie den technischen Support von Dell.
- 25. Schalten Sie das PowerEdge VRTX-System aus.
- 26. Setzen Sie die Servermodule, die Sie zuvor entfernt hatten, wieder ein. Setzen Sie die Servermodule in die ursprünglichen Steckplätze ein.
- 27. Schalten Sie das PowerEdge VRTX-System ein.
- 28. Schalten Sie die Servermodule ein.
- 29. Konfigurieren Sie Multipfad für das Windows-Betriebssystem. Weitere Informationen zu Multipfad finden Sie im Abschnitt [Informationen zum Konfigurieren von](#page-23-0)  [Multipfad](#page-23-0).

#### Aktualisieren der Firmware für die gemeinsam genutzten Festplatten

Klicken Sie auf Chassis Overview (Gehäuseübersicht) → Speicher → -Aktualisieren und überprüfen Sie, ob die Firmware für die gemeinsamen Festplatten aktualisiert werden muss. Die neuesten Treiber- und Firmwareversionen finden Sie unter dell.com/support/drivers.

1. Melden Sie sich mit der Management Station an der CMC-GUI an.

Die Seite Chassis Overview (Gehäuseübersicht) wird angezeigt.

2. Navigieren Sie im linken Fensterbereich zu Speicher und klicken Sie im rechten Fensterbereich auf die Registerkarte Aktualisieren.

Die Seite Storage Component Update (Speicherkomponentenupdate) wird angezeigt.

- <span id="page-11-0"></span>3. Klicken Sie in Select the Update Package (Updatepaket auswählen) auf Durchsuchen und wählen Sie die von Ihnen heruntergeladene Firmware der gemeinsamen Festplatte aus, indem Sie die Schritte im Abschnitt [Herunterladen der Firmware und Treiber](#page-6-0) befolgen.
- 4. Wählen Sie die Festplattenkomponente oder -komponenten aus und klicken Sie auf Aktualisieren.
- 5. Wenn das Upgrade erfolgreich abgeschlossen ist, ändert sich der Status der Seite auf die aktualisierte Firmware.

Klicken Sie auf Chassis Overview (Gehäuseübersicht) → Speicher und überprüfen Sie die Firmwareversion, um festzustellen, ob der Vorgang erfolgreich abgeschlossen wurde.

### CMC-Firmware aktualisieren

**ANMERKUNG:** Bildschirmaufnahmen der Anwendung sind nur zu Referenzzwecken gedacht. Es können Aktualisierungen an den Anwendung nach Veröffentlichung dieses Dokuments vorgenommen sein.

Klicken Sie auf Chassis Overview (Gehäuseübersicht) → Aktualisieren und prüfen Sie, ob die CMC-Firmware aktualisiert werden muss.

- 1. Melden Sie sich mit der Management Station an der CMC-GUI an.
- 2. Klicken Sie auf Chassis Overview (Gehäuseübersicht) und klicken Sie auf die Registerkarte Aktualisieren im rechten Fensterbereich.

Die Seite Firmware-Aktualisierung wird angezeigt.

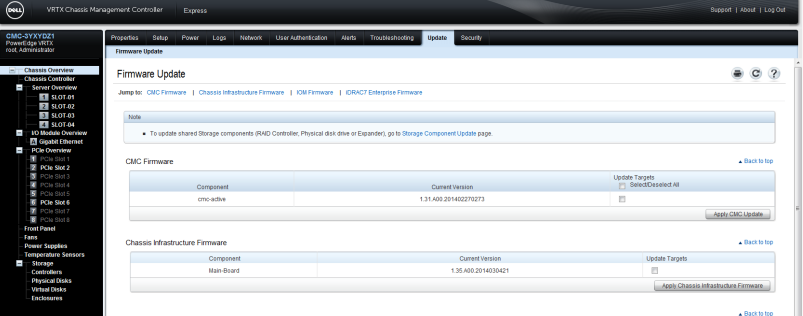

Abbildung 2. CMC-Firmware aktualisieren

3. Aktivieren Sie das Kontrollkästchen unter CMC-Firmware und klicken Sie auf Apply CMC Update (CMC-Update übernehmen).

ANMERKUNG: Wenn Sie über zwei CMC-Anwendungen verfügen, wählen Sie beide aus.

- 4. Klicken Sie auf Durchsuchen und wählen Sie das von Ihnen heruntergeladene CMC-Firmware-Update aus, indem Sie die Schritte im Abschnitt [Herunterladen der Firmware und Treiber](#page-6-0) ausführen.
- 5. Klicken Sie auf Begin Firmware Update (Firmware-Update beginnen). Während dieses Vorgangs wird die CMC-Software für eine bestimmte Zeit offline geschaltet.

Prüfen Sie erneut die CMC-Firmwareversion, um festzustellen, ob die Aktualisierung erfolgreich abgeschlossen wurde.

### <span id="page-12-0"></span>Aktualisieren der PowerEdge VRTX-Gehäuseinfrastruktur-Firmware

Klicken Sie auf Chassis Overview (Gehäuseübersicht) → Aktualisieren und überprüfen Sie, ob die PowerEdge VRTX-Gehäuseinfrastruktur-Firmware aktualisiert werden muss.

- 1. Melden Sie sich mit der Management Station an der CMC-GUI an.
- 2. Bestätigen Sie, dass das PowerEdge VRTX-Gehäuse eingeschaltet ist in Gehäuseübersicht → Ein/ Aus.
- 3. Bestätigen Sie, dass die Servermodule ausgeschaltet sind inServerübersicht → Stromversorgung
- 4. Navigieren Sie zu Chassis Overview (Gehäuseübersicht) und klicken Sie auf die Registerkarte Aktualisieren.

Die Seite Firmware-Aktualisierung wird angezeigt.

- 5. Klicken Sie unter Chassis Infrastructure Firmware (Gehäuseinfrastruktur-Firmware) auf Übernehmen.
- 6. Klicken Sie auf Durchsuchen und wählen Sie das von Ihnen heruntergeladene Update der Gehäuseinfrastruktur-Firmware aus, indem Sie die Schritte im Abschnitt [Herunterladen der Firmware](#page-6-0) [und Treiber](#page-6-0) ausführen.
- 7. Klicken Sie auf Begin Firmware Update (Firmware-Update beginnen). Nachdem das Firmware-Update abgeschlossen wurde, wird das PowerEdge VRTX-System zur Initialisierung der aktualisierten Firmware ein- und ausgeschaltet. Der Vorgang dauert bis zu 25 Minuten.
- 8. Klicken Sie zur Bestätigung, dass die Firmware aktualisiert ist, auf Chassis Overview  $(Gehäuseübersicht) \rightarrow Seite aktualisieren$ .

#### Aktualisieren der Firmware für die gemeinsam genutzte PERC 8

Klicken Sie auf Chassis Overview (Gehäuseübersicht) → Speicher → -Aktualisieren und überprüfen Sie, ob die Firmware für die gemeinsam genutzte PERC 8 aktualisiert werden muss.

- 1. Melden Sie sich mit der Management Station an der CMC-GUI an.
- 2. Stellen Sie sicher, dass das PowerEdge VRTX-System eingeschaltet ist in Chassis Overview  $(Gehäuseübersicht) \rightarrow Ein/Aus.$
- 3. Stellen Sie sicher, dass die Servermodule auf Aus geschaltet sind in Server Overview (Serverübersicht)  $\rightarrow$  Ein/Aus.

<span id="page-13-0"></span>4. Gehen Sie zu Speicher im linken Fensterbereich und klicken Sie auf die Registerkarte Aktualisieren. Die Seite Storage Component Update (Serverkomponentenupdate) wird angezeigt.

| $\bm{\Theta}$<br>VRTX Chassis Management Controller<br>Support   About   Log Out<br>Express                                            |                                                                           |                                                                                                    |                 |                |        |  |  |  |
|----------------------------------------------------------------------------------------------------|---------------------------------------------------------------------------|----------------------------------------------------------------------------------------------------|-----------------|----------------|--------|--|--|--|
| CMC-3YXYDZ1<br>PowerEdge VRTX<br>root Administrator                                                                                    | Troubleshooting<br><b>Properties</b><br>Setup<br>Storage Component Update | Update                                                                                                    |                 |                |        |  |  |  |
| T<br><b>Chassis Overview</b><br><b>Chassis Controller</b><br>Server Overview<br>J                                                      | Storage Component Update                                                  | c                                                                                                    |                 |                |        |  |  |  |
| <b>ET SLOT-01</b><br><b>21 SLOT-02</b><br><b>E1</b> stor os<br><b>4</b> SLOT-04<br>10 Module Overview<br>Ţ<br><b>A</b> Goabit Ethernet | Note:                                                                     | . To update chassis components (CMC, Chassis Infrastructure, IOM or IDRAC7), go to Chassis overview Firmware Update page. |                 |                |        |  |  |  |
| PCIe Overview<br>ı<br><b>III</b> POIe Slot 1<br>7 POIn Size 2                                                                          | Storage Component Update                                                  | Brown.<br>Upload                                                                                                    |                 |                |        |  |  |  |
| <b>B</b> POILSING<br>PCIe Siot 4                                                                                                    | ComponentOevice                                                           | Description                                                                                                    | Current Version | Update Version | Update |  |  |  |
| <b>B</b> POINSING                                                                                                    | Physical Disk 0:0:4                                                       | SEAGATE - ST91000540SS                                                                                                    | ASDR            |                |        |  |  |  |
| <b>B</b> PGe Siccs<br><b>T</b> PCIe Slot 7                                                                                             | Physical Disk 0:0:9                                                       | SEAGATE - STR1000640SS                                                                                                    | ASOR            |                |        |  |  |  |
| <b>B</b> POI <sub>0</sub> Slot 3<br>FrontPanel                                                                                         | Physical Disk 0:0:5                                                       | SEAGATE - STR1000640SS                                                                                                    | ASOR            |                |        |  |  |  |
| Farm                                                                                                    | Physical Disk 0:0:7                                                       | SEAGATE - STR1000640SS                                                                                                    | ASOR            |                |        |  |  |  |
| <b>Rower Supples</b><br><b>Temperature Sensors</b>                                                                                     | Physical Disk 0.0.9                                                       | SEAGATE - STR1000640SS                                                                                                    | ASOR            |                |        |  |  |  |
| $-$ Storage<br><b>Controllers</b>                                                                                                    | Physical Disk 0.0.5                                                       | SEAGATE - ST91000540SS                                                                                                    | AS09            |                |        |  |  |  |
| <b>Physical Disks</b>                                                                                                    | Physical Disk 0:0:10                                                      | SEAGATE - ST91000540SS                                                                                                    | ASOR            |                |        |  |  |  |
| <b>Virtual Disks</b><br><b>Enclosures</b>                                                                                              | Physical Disk 0:0:14                                                      | SEAGATE - STR1000640SS                                                                                                    | ASQR            |                |        |  |  |  |
|                                                                                                    | Physical Disk 0:0:11                                                      | SEAGATE - STR1000640SS                                                                                                    | ASOR            |                |        |  |  |  |

Abbildung 3. Aktualisieren der Firmware für die gemeinsam genutzte PERC 8

- 5. Wählen Sie unter Select the Update Package (Updatepaket auswählen), klicken Sie auf Durchsuchen und wählen Sie die von Ihnen heruntergeladene gemeinsam genutzte PERC 8- Firmware, indem Sie die Schritte im Abschnitt [Herunterladen der Firmware und Treiber](#page-6-0) befolgen. Die CMC-Software analysiert die Firmware-Datei und wenn Sie das richtige Paket für die gemeinsam genutzte PERC 8-Karte heruntergeladen haben, wird der PERC-Controller auf der Seite Storage Component Update (Speicherkomponentenupdate) angezeigt.
- 6. Markieren Sie RAID-Controller und klicken Sie auf Aktualisieren. Es wird die Meldung angezeigt, dass das PowerEdge VRTX-System ausgeschaltet werden muss.
- 7. Klicken Sie auf OK, um fortzufahren. Nachdem das Update der Firmware für die gemeinsam genutzte PERC 8 abgeschlossen ist, setzt sich der Controller zurück, sodass kein Aus- und Einschalten des Stroms erforderlich ist. Wenn es zwei gemeinsam genutzte PERC 8-Karten mit unterschiedlichen Firmwareversionen gibt, wählen Sie die zu aktualisierende PERC-Karte aus. Falls auf beiden Karten dieselbe Firmwareversion installiert ist, werden beide Karten als einzelne Komponente in der CMC-GUI angezeigt.
- 8. Wenn das Upgrade erfolgreich abgeschlossen ist, ändert sich der Status der Seite, um die aktualisierte Firmware anzuzeigen.

#### Aktualisieren der Firmware der Rückwanderweiterungsplatine

Klicken Sie auf Chassis Overview (Gehäuseübersicht) → Speicher → Aktualisieren und prüfen Sie, ob die Firmware für die Rückwanderweiterungsplatine aktualisiert werden muss.

- 1. Melden Sie sich mit der Management Station an der CMC-GUI an. Die Seite Chassis Overview (Gehäuseübersicht) wird angezeigt.
- 2. Klicken Sie im linken Fensterbereich auf Speicher und klicken Sie dann auf die Registerkarte Aktualisieren im rechten Fensterbereich.

Die Seite Storage Component Update (Speicherkomponentenupdate) wird angezeigt.

3. Klicken Sie bei Select the Update Package (Updatepaket auswählen) auf Durchsuchen und navigieren Sie zu dem von Ihnen heruntergeladenen Firmware-Paket, indem Sie die Schritte im Abschnitt [Downloading Firmware and Drivers \(Firmware und Treiber herunterladen\)](#page-6-0) befolgen. Die CMC-Software analysiert die Firmware-Datei und wenn Sie das richtige Paket heruntergeladen haben, wird auf der Seite Storage Component Update (Speicherkomponentenupdate) die Komponente der Rückwanderweiterungsplatine angezeigt.

<span id="page-14-0"></span>4. Wählen Sie die Erweiterungskomponente aus und klicken Sie auf Aktualisieren.

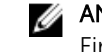

ANMERKUNG: Falls es zwei Rückwanderweiterungsplatinen mit unterschiedlichen Firmwareversionen gibt, klicken Sie auf Alles markieren.

5. Wenn das Upgrade erfolgreich abgeschlossen ist, ändert sich der Status der Seite, um die aktualisierte Firmwareversion anzuzeigen.

Sie können nun die Komponenten des Upgrade-Kits einbauen.

#### Vorbereiten des PowerEdge VRTX Systems für die Unterstützung der fehlertoleranten, gemeinsam genutzten PERC-8

VORSICHT: Stapeln Sie die Komponenten nach der Entnahme nicht zusammen. Die Richtlinien zur elektrostatischen Entladungen (ESD) finden Sie unter dell.com/regulatory\_compliance.

VORSICHT: Wenden Sie keine Gewalt auf den SAS-Kabelanschluss an. Um das SAS-Kabel zu entfernen, drücken Sie auf die mittlere Lasche und drücken Sie sie nach vorn, um das Kabel aus dem SAS-Kabelstecker zu ziehen. Ziehen Sie die Kabel wieder vorsichtig heraus, um es aus dem Steckplatz zu ziehen.

VORSICHT: Fassen Sie die Rückwanderweiterungsplatine mit beiden Händen an und behandeln Sie sie mit Vorsicht.

Ø

ANMERKUNG: Möglicherweise müssen Sie *Dell PowerEdge VRTX Enclosure Owner's Manual (Benutzerhandbuch für das Dell PowerEdge VRTX-Gehäuse)* unter dell.com/support/manuals hinzuziehen, um weitere Informationen zum Entfernen und erneutem Einbauen von Komponenten zu erfahren.

ANMERKUNG: Die Schritte 1 bis 3 sind möglicherweise bereits abgeschlossen, falls Sie die Anweisungen im vorherigen Abschnitt dieses Dokuments befolgt haben.

- 1. Schalten Sie die Servermodule mit den Befehlen des Betriebssystems oder dem CMC aus.
- 2. Schalten Sie das PowerEdge VRTX-System sowie die angeschlossenen Peripheriegeräte aus und trennen Sie das System vom Stromnetz.
- 3. Entfernen Sie die folgenden Komponenten in der vorgegebenen Reihenfolge:
	- a. Frontverkleidung
	- b. Servermodule
	- c. Festplattenlaufwerke

Beschriften Sie vor der Entnahme alle Servermodule und Festplattenlaufwerke, damit sie im selben Steckplatz ersetzt werden können.

- 4. Drehen Sie die Systemstandfüße gegebenenfalls nach innen und legen Sie das System mit der Seitenwand nach unten auf eine flache, stabile Arbeitsfläche, so dass die Seite mit der Freigabevorrichtung der Abdeckung nach oben zeigt.
- 5. Öffnen Sie das System.

6. Entfernen Sie das Kühlgehäuse.

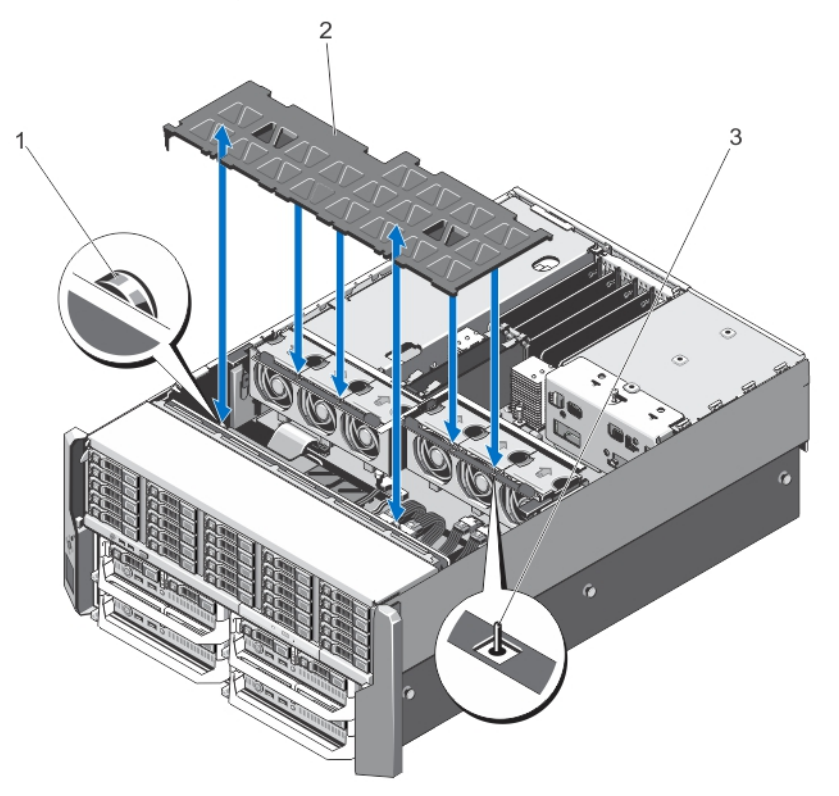

#### Abbildung 4. Kühlgehäuse entfernen und installieren

- 1. Freigabestifte an Festplattenrückwandplatine (2)
- 2. Kühlgehäuse
- 3. Stift an der Lüfterbaugruppe

7. Entfernen Sie die Lüfterbaugruppe.

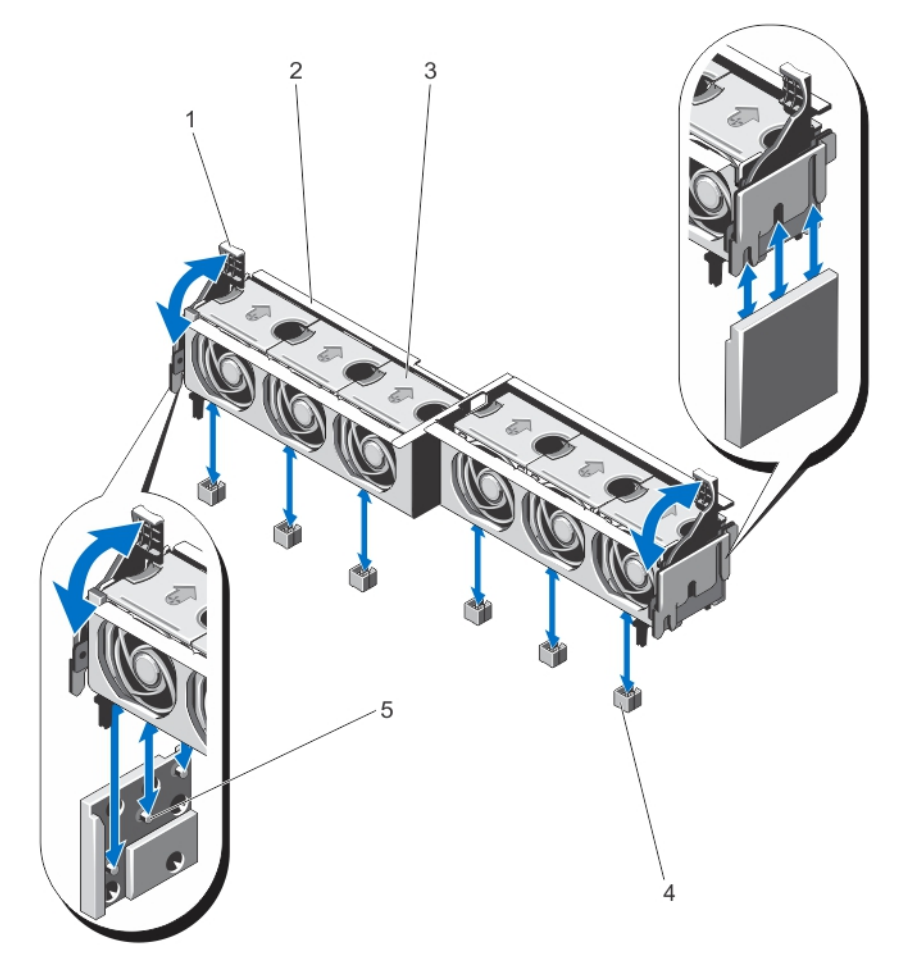

#### Abbildung 5. Lüfterbaugruppe entfernen und installieren

- 1. Freigabehebel (2) 2. Lüfterbaugruppe
- 
- 5. Stützblech (2)
- 
- 3. Lüfter (6) 4. Lüfteranschlüsse (6)
- 8. Trennen Sie bei 2,5-Zoll-Festplattengehäuse die SAS-Kabel von der Systemplatine und der Rückwanderweiterungsplatine.

ANMERKUNG: Die folgenden Schritte gelten für 3,5-Zoll-Festplattengehäuse. Wenn Sie ein 2,5- Zoll-Festplattengehäuse besitzen, fahren Sie mit dem nächsten Abschnitt [Einbauen des Inhalts](#page-19-0) [des Upgrade-Kits](#page-19-0) fort.

- 9. Trennen Sie die SAS-Kabel von der Rückwanderweiterungsplatine.
- 10. Schwenken Sie den Freigabehebel nach außen, um die Stecker der Rückwanderweiterungsplatine von den Anschlüssen an der Festplattenrückwand zu lösen.

11. Entfernen Sie die Rückwanderweiterungsplatine von den Anschlüssen an der Festplattenrückwandplatine.

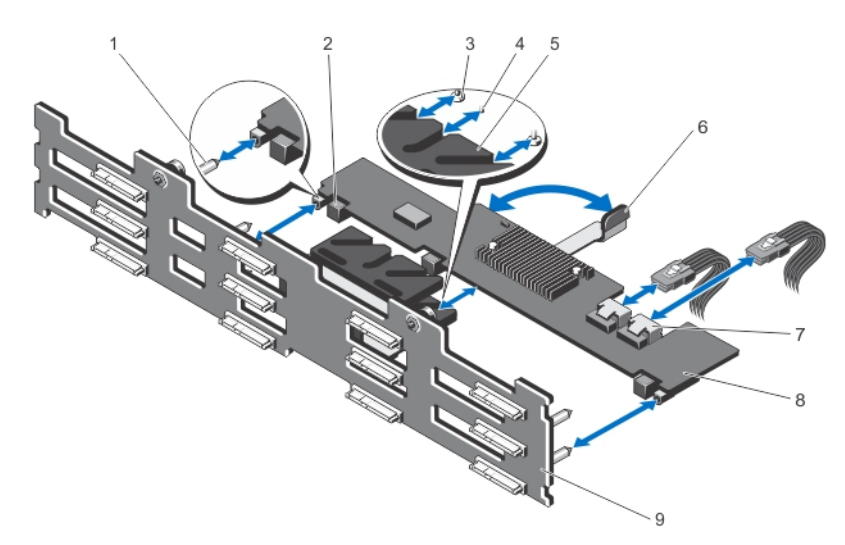

#### Abbildung 6. Entfernen und Einbauen der 3,5-Zoll-Rückwanderweiterungsplatine

- 1. Führungsstifte an Festplattenrückwandplatine (2)
- 3. Sicherungsschrauben am Freigabehebel (unter der Erweiterungsplatine) (2)
- 5. Erweiterungsplatinenhalterung 6. Freigabehebel
- 
- 9. Festplattenrückwandplatine
- 2. Anschlüsse an Rückwanderweiterungsplatine (3)
- 4. Abstandshalter am Freigabehebel (unter der Erweiterungsplatine)
- 
- 7. SAS-Datenkabelanschlüsse (2) 8. Rückwanderweiterungsplatine
- 12. Trennen Sie das Stromversorgungskabel der Rückwandplatine und das optische Laufwerk SATA und die Stromversorgungskabel von der Systemplatine.

13. Ziehen Sie die Freigabestifte der Rückwandplatine in die Richtung der Systemplatine und heben Sie dann die Rückwandplatine aus dem Gehäuse.

Halten Sie die untere Ecke der Rückwandplatine nahe dem SAS-Kabel und fern von der EMI-Dichtung, wenn Sie die Rückwandplatine nach oben heben.

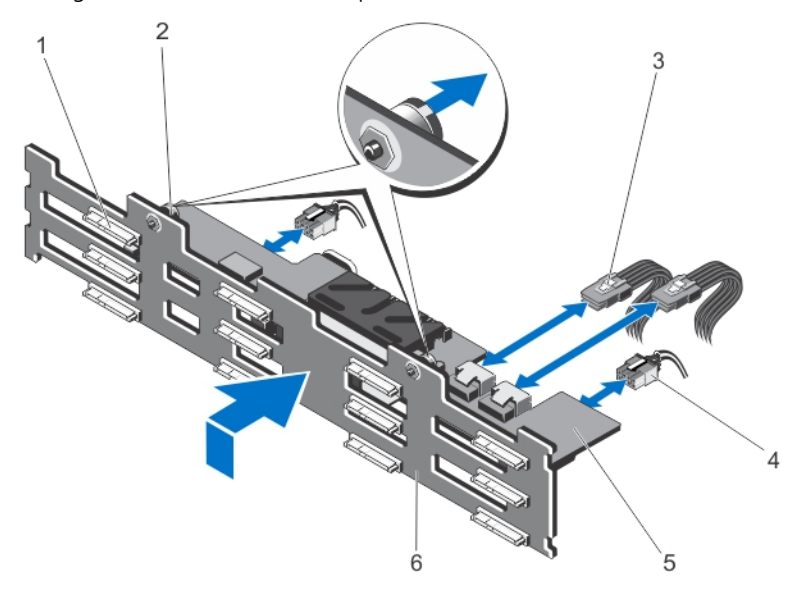

#### Abbildung 7. Entfernen und Einbauen der 3,5-Zoll-Festplattenrückwandplatine (x12)

- 1. Anschlüsse der Festplatte (12) 2. Freigabestifte (2)
- 3. SAS-Kabel an der Rückwanderweiterungsplatine (2)
- 5. Rückwanderweiterungsplatine 6. Festplattenrückwandplatine
- 
- 4. Stromversorgungskabel (2)
- $\overline{2}$ 3  $\vec{6}$ 5 Δ

Abbildung 8. Rückansicht der 3,5-Zoll-Festplattenrückwandplatine (x12)

- 
- 3. Anschlüsse an Rückwanderweiterungsplatine (6)
- 5. Halterungen der Rückwanderweiterungsplatine (2)
- 1. Freigabestifte (2) 2. Steckplätze für Gehäusehaken (10)
	- 4. Führungsstifte für Rückwanderweiterungsplatinen (4)
	- 6. Anschlüsse des Stromversorgungskabels (2)
- 14. Trennen Sie die SAS-Kabel von der Systemplatine.

### <span id="page-19-0"></span>Einbauen des Upgrade-Kits

#### VORSICHT: Behandeln Sie die Rückwanderweiterungsplatine mit Vorsicht.

Bevor Sie die Anweisungen in diesem Abschnitt ausführen, beachten Sie bitte die Hinweise im Abschnitt [Vorbereiten des PowerEdge VRTX-Systems für die Unterstützung der fehlertoleranten, gemeinsam](#page-14-0) [genutzten PERC 8.](#page-14-0)

Weitere Informationen zum Entfernen und erneutem Einbauen der Systemkomponenten finden Sie im *Dell PowerEdge VRTX Enclosure Owner's Manual (Benutzerhandbuch für das Dell PowerEdge VRTX-Gehäuse)* unter dell.com/support/manuals.

- 1. Entfernen Sie die Schutzkappen der SAS-Kabelanschlüsse.
- 2. Schließen ein Ende von jedem SAS-Kabel an die Systemplatine an.

Die an der Systemplatine angeschlossenen Kabelenden tragen die Beschriftungen MB SAS 1A, MB SAS 1B, MB SAS 2A und MB SAS 2B.

Entfernen Sie die grauen Schutzkappen auf den SAS-Kabelanschlüssen MB SAS 2A und MB SAS 2B auf der Systemplatine.

Stellen Sie sicher, dass die anderen Enden der SAS-Kabel zur Gehäuserückseite geleitet werden.

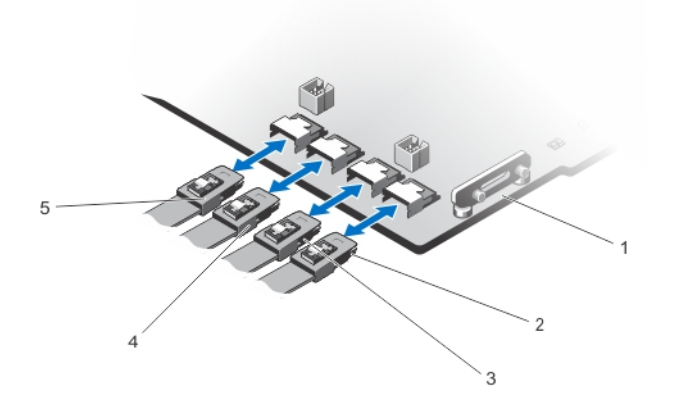

#### Abbildung 9. Anschließen der SAS-Kabel an die Systemplatine

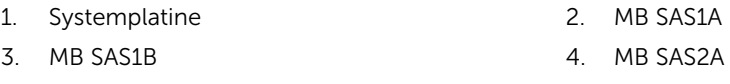

5. MB SAS2B

ANMERKUNG: Die Schritte 3 bis 7 gelten für PowerEdge VRTX-Systeme mit 3,5-Zoll-Festplattenlaufwerken. Informationen zu 2,5-Zoll-Festplatten finden Sie in Schritt 8.

3. Setzen Sie die Festplattenrückwandplatine vorsichtig auf die Gehäusehalter und schieben Sie die Rückwandplatine nach unten, bis die beiden Freigabestifte auf den Steckplätzen am Gehäuse aufliegen und einrasten.

- 4. Schließen Sie das Stromkabel der Rückwandplatine, das optische SATA-Laufwerkkabel und das Stromkabel an die Systemplatine an.
- 5. Bauen Sie die untere Rückwanderweiterungsplatine ein.

Verwenden Sie zum Einsetzen der Rückwanderweiterungsplatine beide Hände und stellen Sie sicher, dass die Anschlüsse der Rückwanderweiterungsplatine (3) korrekt eingerastet sind, auch wenn der Freigabehebel gesichert ist.

- a. Stellen Sie sicher, dass der Freigabehebel der Rückwanderweiterungsplatine vollständig geöffnet ist.
- b. Legen Sie Rückwanderweiterungsplatine so, dass die beiden Führungen unter der Erweiterungsplatine auf den beiden Führungsstiften der Festplattenrückwandplatine aufsitzen.

Die Sicherungsschrauben und der Abstandshalter am Freigabehebel (unter der Erweiterungsplatine) gleiten in die Schlitze an der Erweiterungsplatinenhalterung an der Festplattenrückwandplatine.

- c. Schwenken Sie den Freigabehebel nach innen, bis er auf die Erweiterungsplatine ausgerichtet ist und die Anschlüsse der Erweiterungsplatine vollständig an den Anschlüssen der Festplattenrückwandplatine einrasten. Möglicherweise müssen Sie fest auf die Erweiterungskarte drücken, damit die Anschlüsse vollständig einrasten.
- 6. Schließen Sie die SAS-Kabel an die untere Rückwanderweiterungsplatine an. Stellen Sie sicher, dass beide SAS-Anschlüsse eingerastet sind.

ANMERKUNG: Die Enden der SAS-Kabel, die an die untere Rückwanderweiterungsplatine angeschlossen sind, tragen die Bezeichnungen LOW EXP SAS A und LOW EXP SAS B.

7. Bauen Sie die obere Rückwanderweiterungsplatine.

#### VORSICHT: Behandeln Sie die Rückwanderweiterungsplatine mit Vorsicht, um die Komponenten nicht zu beschädigen.

- a. Stellen Sie sicher, dass der Freigabehebel der Rückwanderweiterungsplatine vollständig geöffnet ist.
- b. Legen Sie die Rückwanderweiterungsplatine so, dass die beiden Führungen unter der Erweiterungsplatine auf den beiden Führungsstiften an der Festplattenrückwandplatine aufsitzen. Die Sicherungsschrauben und der Abstandshalter am Freigabehebel (unter der Erweiterungsplatine) gleiten in die Schlitze an der Erweiterungsplatinenhalterung an der Festplattenrückwandplatine.
- c. Schwenken Sie den Freigabehebel nach innen, bis er an der Erweiterungsplatine ausgerichtet ist und die Anschlüsse der Erweiterungsplatine vollständig an den Anschlüssen der Festplattenrückwandplatine einrasten. Möglicherweise müssen Sie fest auf die Erweiterungsplatine drücken, damit die Anschlüsse vollständig einrasten.

8. Schließen Sie die SAS-Kabel an die obere Rückwanderweiterungsplatine an.

Stellen Sie sicher, dass beide SAS-Anschlüsse eingerastet sind.

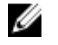

ANMERKUNG: Die Enden der SAS-Kabel, die an der oberen Rückwanderweiterungsplatine angeschlossen sind, tragen die Bezeichnungen UP EXP SAS A und UP EXP SAS B.

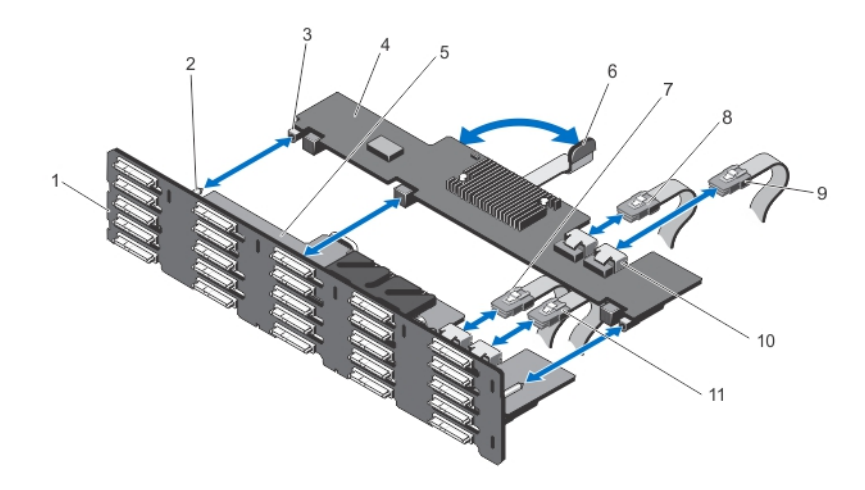

#### Abbildung 10. Einbauen der oberen Rückwanderweiterungsplatine

- 
- 3. Anschlüsse an Rückwanderweiterungsplatine (3)
- 5. untere Rückwanderweiterungsplatine 6. Freigabehebel
- 7. LOW EXP SAS A 8. UP EXP SAS A
- 
- 11. LOW EXP SAS B
- 1. Rückwandplatine 2. Führungsstifte an Festplattenrückwandplatine (2)
	- 4. Rückwanderweiterungsplatine
	-
	-
- 9. UP EXP SAS B 10. SAS-Steckplatz auf der Rückwanderweiterungsplatine

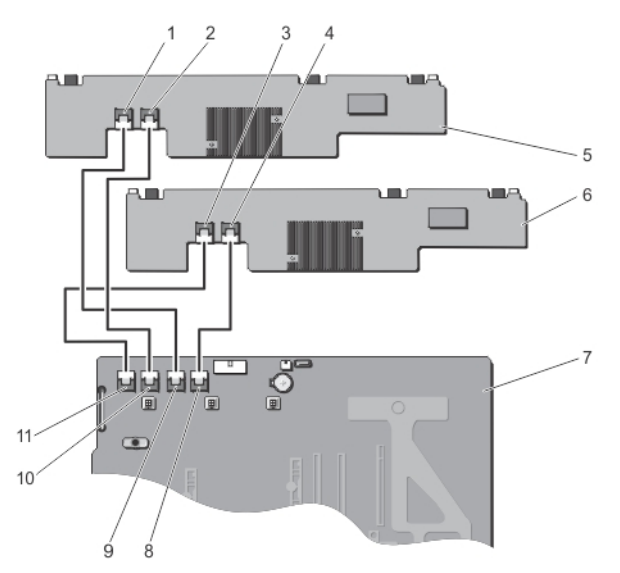

#### Abbildung 11. Verkabelungsdiagramm

- 1. UP EXP SASA 2. UP EXP SASB
- 3. LOW EXP SASA 4. LOW EXP SASB
- 5. obere Rückwanderweiterungsplatine 6. untere Rückwanderweiterungsplatine
- 7. Systemplatine 8. MB SAS2B
- 
- 11. MB SAS1A
- 
- 
- 
- 
- 9. MB SAS2A 10. MB SAS1B

<span id="page-23-0"></span>9. Bauen Sie die zweite gemeinsam genutzte PERC 8-Karte ein.

Setzen Sie zunächst die linke Kante der gemeinsam genutzten PERC 8-Karte in den Kartenhalter. Drücken Sie die Karte erst, nachdem die linke Kante eingesetzt ist, an den Anfasspunkten auf der anderen Seite der Karte nach unten, bis die Freigabehebel über die Kante der Karte einrasten. Fassen Sie die gemeinsam genutzte PERC 8-Karte nur an den Kanten an, um den Kühlkörper nicht zu beschädigen.

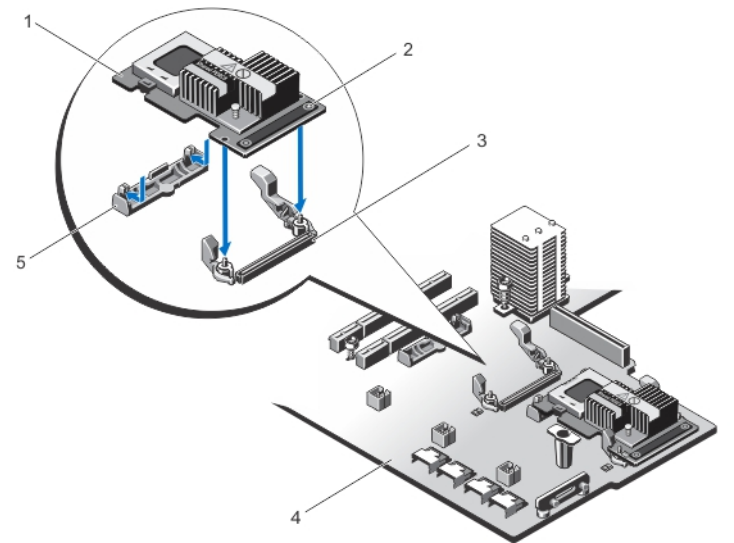

#### Abbildung 12. Einbauen der zweiten gemeinsam genutzten PERC 8-Karte

- 1. Die linke Kante der gemeinsam genutzten PERC 8-Karte – Diese wird zuerst eingesetzt
- 3. Speicher-Controller-Kartenanschluss auf der Systemplatine
- 5. Halterung der Speichercontrollerkarte
- 10. Bauen Sie die Lüfterbaugruppe ein.
- 11. Bauen Sie das Kühlgehäuse ein.

Beim Einbauen des Kühlgehäuses darf kein Widerstand zu spüren sein. Wenn Sie Schwierigkeiten beim Einsetzen des Kühlgehäuses haben, setzen Sie die Lüfterbaugruppe erneut ein und überprüfen Sie, ob alle Lüfter fest sitzen.

- 12. Schließen Sie das System.
- 13. Setzen Sie das System gegebenenfalls aufrecht auf einer ebenen, stabilen Arbeitsfläche ab und schwenken Sie die Standfüße des Systems nach außen.
- 14. Schließen Sie das System wieder an die Steckdose bzw. den Stromverteiler an.

### Informationen zum Konfigurieren des Multipfads

Multipfad ist ein Rahmenwerk auf Betriebssystemebene, das die Auswirkungen beim Ausfall eines Host-Bus-Adapters (HBA) mindern soll, indem ein alternativer Datenpfad zwischen den Speichergeräten und dem Betriebssystem bereitgestellt wird.

Multipfad kann auf Windows und VMware konfiguriert werden:

- 2. Die rechte Kante der gemeinsam genutzten PERC 8-Karte mit zwei Anfasspunkten
- 4. Systemplatine
- Für VMware NMP (Native Multipath) ist das VMware-Multipfad-Rahmenwerk. NMP wird automatisch konfiguriert, wenn mehrere Pfade zum Speicher ermittelt werden. Bei Standard-VRTX-Installationen können die Standard-NMP-Einstellungen genutzt werden. NMP-Pfade können in vSphere bestätigt. Wählen Sie hierzu den ESX-Server aus, gehen Sie zu Konfiguration → Speicher und wählen Sie einen Datenspeicher aus. Im unteren Bereich wird die Anzahl und Angemessenheit des Pfads aufgeführt.
- Für Windows MPIO (Multipath-E/A) ist der Multipfaddienst von Microsoft Windows. Erstellen Sie zur Konfiguration von MPIO zunächst virtuelle Laufwerke und weisen Sie die virtuellen Laufwerke den Servermodulen, die MPIO unterstützen, zu. MPIO erfordert einen Speicher-Controller und einen Speicher-Endpunkt (VD), um den E/A-Speicherpfad zu bestimmen. In Standard-VRTX-Konfigurationen können die MPIO-Einstellungen verwendet werden. Informationen finden Sie im Abschnitt *Installieren und Konfigurieren von MPIO* unter technet.microsoft.com.

# 4

# Fehlerbehebung beim Upgrade-Verfahren

Beim Upgrade des Entry Shared PowerEdge VRTX-Speichersubsystems auf die fehlertolerante Konfiguration ist es wichtig, dass Sie die Schritte in der angegebenen Reihenfolge vor. Beachten Sie die folgenden Sicherheitshinweise:

- Sichern Sie alle wichtigen Daten zu einem Massenspeicher unabhängig vom PowerEdge VRTX-Speichersubsystem.
- Notieren Sie sich die Speicherkonfiguration und die Zuweisungsinformationen auf einem vom PowerEdge VRTX-Speichersubsystem unabhängigen Speicher.
- Beachten Sie die Sicherheitsrichtlinien bei der Handhabung elektronischer Geräte.
- Üben Sie beim Entfernen und erneuten Einbauen nicht zu viel Druck auf die Hardwarekomponenten aus.

Die Nichteinhaltung der in diesem Dokument beschriebenen Schritte kann zu den folgenden Problemen führen:

- Die Zuweisung des gemeinsamen Speichers der virtuellen Laufwerke und dem Serverknoten kann verloren gehen oder geändert werden.
- Die Fehlertoleranz kann im CMC als beeinträchtigt angezeigt werden.
- Das PowerEdge VRTX-System ist eventuell nicht mehr funktionsfähig.

### Grundlegende Schritte bei der Fehlerbehebung

Führen Sie bei jedem Problem die folgenden Tests durch:

- Alle Hardwarekomponenten sind korrekt eingesetzt. Dies gilt auch für die Festplattenrückwandplatine, die Rückwanderweiterungsplatinen, die gemeinsam genutzten PERC 8-Karten und alle andere Hardware, die Sie beim Upgrade-Vorgang wieder eingebaut haben.
- Alle Kabel sind gemäß den Anweisungen in diesem Dokument angeschlossen und im Gehäuse geleitet.
- Alle Komponenten wurden auf die aktuelle Treiber- oder Firmwareversion aktualisiert.

### Fehlerbehebung beim Speichersubsystems

Wenn das Problem durch die grundlegenden Schritte zur Fehlerbehebung nicht behoben wurden, führen Sie die folgenden Schritte aus:

- 1. Schalten Sie alle Servermodule und das PowerEdge VRTX-System aus.
- 2. Entfernen Sie die gemeinsamen Laufwerke aus dem PowerEdge VRTX-System.
- 3. Schalten Sie das PowerEdge VRTX-System ein und überprüfen Sie, ob die Fehlertoleranz aktiviert ist.
- 4. Schalten Sie das PowerEdge VRTX-System aus.
- 5. Setzen Sie die freigegebenen Laufwerke erneut in das System ein.
- 6. Schalten Sie das PowerEdge VRTX-System ein.
- 7. Melden Sie sich an der CMC-GUI an und bestätigen Sie, dass die Zuweisung des gemeinsamen Speichers der virtuellen Laufwerke zum Blade korrekt ist:
	- a. Klicken Sie auf Chassis Overview (Gehäuseübersicht) → Speicher → Virtuelle Laufwerke → Zuweisen.
	- b. Wenn die Zuweisung nicht mehr vorhanden ist oder falsch ist, konfigurieren Sie erneut die Zuweisung auf der Seite Zuweisen im CMC. Schalten Sie das System aus und ein und überprüfen Sie die Änderungen der Zuweisungen.

Wenn die Zuweisung der virtuellen Laufwerke immer noch fehlt oder falsch ist, führen Sie die folgenden Schritte aus:

- 8. Schalten Sie alle Servermodule und das PowerEdge VRTX-System aus.
- 9. Entfernen Sie alle Festplatten aus dem PowerEdge VRTX-System.
- 10. Schalten Sie das PowerEdge VRTX-System aus und ein und überprüfen Sie, ob die vollständige Fehlertoleranz aktiviert ist.

WARNUNG: Die folgenden Schritte müssen ausgeführt werden, nachdem alle gemeinsamen Festplatten aus dem System entfernt sind. Wenn Sie den nächsten Schritt mit den gemeinsamen Laufwerken im PowerEdge VRTX-System ausführen, werden alle konfigurierten virtuellen Laufwerke und sämtliche darin enthaltene Daten entfernt.

- 11. Setzen Sie die Speicherkonfiguration vom CMC zurück:
	- a. Klicken Sie auf Chassis Overview (Gehäuseübersicht)  $\rightarrow$  Speicher  $\rightarrow$  Controller.
	- b. Wählen Sie die Registerkarte Fehlerbehebung.
	- c. Wählen Sie in der Spalte Aktionen das Listenfeld Reset Configuration (Konfiguration zurücksetzen) aus.

Führen Sie diesen Schritt für jeden Controller aus.

Die Konfiguration der virtuellen Laufwerke wird wiederhergestellt, wenn Sie die gemeinsamen Festplatten erneut einsetzen.

- 12. Schalten Sie das PowerEdge VRTX-System aus.
- 13. Setzen Sie die gemeinsamen Festplatten erneut ein und schalten Sie das PowerEdge-System VRTX-System ein.

Die virtuellen Laufwerke werden automatisch neu importiert werden.

14. Klicken Sie auf Chassis Overview (Gehäuseübersicht) → Speicher → Virtual Disks (Virtuelle Laufwerke) und bestätigen Sie, dass alle virtuellen Laufwerke erfolgreich importiert wurden.

Virtuelle Laufwerke werden in der Registerkarte Properties (Eigenschaften) aufgeführt.

- 15. Weisen Sie die virtuelle Laufwerke erneut den Blade im CMC zu:
	- a. Navigieren Sie zu Chassis Overview (Gehäuseübersicht) → Speicher → Virtual Disks (Virtuelle Laufwerke).
	- b. Wählen Sie die Registerkarte Zuweisen.
	- c. Übernehmen Sie die Zuweisung von dieser Seite.

Wenn Ihr Problem durch die vorhergehenden Schritte nicht behoben wird, wenden Sie sich an den technischen Support von Dell.

# Wie Sie Hilfe bekommen

### Kontaktaufnahme mit Dell

ANMERKUNG: Dell bietet verschiedene Optionen für Online- und Telefonsupport an. Wenn Sie über Ø keine aktive Internetverbindung verfügen, so finden Sie Kontaktinformationen auf der Eingangsrechnung, dem Lieferschein, der Rechnung oder im Dell Produktkatalog. Die Verfügbarkeit ist abhängig von Land und Produkt und einige Dienste sind in Ihrem Gebiet möglicherweise nicht verfügbar.

So erreichen Sie den Verkauf, den technischen Support und den Kundendienst von Dell:

- 1. Rufen Sie die Website dell.com/support auf.
- 2. Wählen Sie Ihr Land im Dropdown-Menü an der rechten oberen Ecke der Seite.
- 3. Für individuellen Support:
	- a. Geben Sie Ihre Service-Tag-Nummer im Feld Geben Sie Ihre Service-Tag-Nummer ein.
	- b. Klicken Sie auf Senden.
		- Die Support-Seite enthält eine Liste, in der verschiedene Support-Kategorien angezeigt werden.
- 4. Für allgemeinen Support:
	- a. Wählen Sie Ihre Produktkategorie aus.
	- b. Wählen Sie Ihr Produktsegment aus.
	- c. Wählen Sie Ihr Produkt aus.

Die Support-Seite enthält eine Liste, in der verschiedene Support-Kategorien angezeigt werden.

### Ausfindig machen der Service-Tag-Nummer

Ihr System wird durch einen eindeutigen Express-Servicecode und eine eindeutige Service-Tag-Nummer identifiziert. Sie können den Express-Servicecode und die Service-Tag-Nummer an der Vorderseite des Systems finden, indem Sie das Informations-Tag herausziehen. Alternativ dazu befinden sich die Informationen auch auf einem Aufkleber auf dem Systemgehäuse. Mithilfe dieser Informationen kann Dell Support-Anrufe an den richtigen Mitarbeiter weiterleiten.

### Feedback zur Dokumentation

Wenn Sie uns Ihre Meinung zu diesem Dokument mitteilen möchten, schreiben Sie an documentation\_feedback@dell.com. Alternativ können Sie auf den Link Feedback klicken, der sich auf allen Seiten der Dell-Dokumentation befindet, das Formular ausfüllen und auf Submit (Senden) klicken, um uns Ihre Rückmeldung zukommen zu lassen.

### Zugehörige Dokumentation

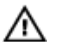

WARNUNG: Beachten Sie die Hinweise zu Sicherheit und Betrieb, die mit dem Computer geliefert wurden. Garantieinformationen wurden möglicherweise als separates Dokument beigelegt.

- Das *Dell PowerEdge VRTX Getting Started Guide* Dell PowerEdge VRTX-Handbuch zum Einstieg), das mit Ihrem System geliefert wurde, enthält eine Übersicht über die Systemfunktionen, die Einrichtung des Systems und technische Daten.
- Die Setup-Übersicht, die im Lieferumfang Ihres Systems enthalten ist, enthält Informationen über die anfängliche Systemeinrichtung und -konfiguration.
- Das Owner's Manual (Benutzerhandbuch) des Servermoduls gibt Informationen über die Funktionen des Servermoduls an, beschreibt den Fehlerbehebungsvorgang für das Servermodul und das Installieren oder Austauschen der Komponenten des Servermoduls. Dieses Dokument steht online unter dell.com/poweredgemanuals zur Verfügung.
- Das *Aktualisieren von Servern des M1000e-Gehäuses und die Verwendung in VRTX-Gehäusen* enthält Informationen zum Aktualisieren der Servermodule in dem VRTX-Gehäuse unter Verwendung des Chassis Management Controller. Sie finden dieses Dokument online unter dell.com/esmmanuals.
- In der zusammen mit der Rack-Lösung gelieferten Rack-Dokumentation ist beschrieben, wie das System in einem Rack installiert wird.
- In der Dokumentation des E/A-Moduls unter dell.com/poweredgemanuals werden die Funktionen des im VRTX-Gehäuse installierten E/A-Moduls beschrieben.
- Im *Dell Shared PowerEdge RAID Controller (PERC) 8 User's Guide* (Dell gemeinsam genutzter PowerEdge RAID Controller (PERC 8)- Benutzerhandbuch) finden Sie Informationen zum Bereitstellen der gemeinsam genutzten PERC 8-Karte und Verwalten des Speichersubsystems. Sie finden dieses Dokument online unter dell.com/poweredgemanuals.
- Die Informationsaktualisierung *Upgrade PowerEdge VRTX zur Unterstützung von fehlertoleranten freigegebenen PERC 8* enthält Informationen über die Aufrüstung auf fehlertolerante freigegebne PERC 8. Dieses Dokument finden Sie online unter dell.com/poweredgemanuals.
- Im *Dell Chassis Management Controller for Dell PowerEdge VRTX User's Guide* (Dell Chassis Management Controller für Dell PowerEdge VRTX-Benutzerhandbuch) finden Sie Informationen zur Installation, Konfiguration und Verwendung des Chassis Management Controller (CMC). Sie finden dieses Dokument online unter dell.com/esmmanuals.
- Das Benutzerhandbuch *Dell PowerEdge VRTX Chassis Management Controller-Firmware Event Message Reference Guide* (Dell PowerEdge VRTX Chassis Management Controller Firmware-Ereignismeldungen-Referenzhandbuch) enthält Informationen über die Fehler- und Ereignismeldungen, die von der Firmware oder anderen Agenten, die Komponenten überwachen, erzeugt werden. Dieses Dokument finden Sie unter dell.com/esmmanuals.
- Die CMC- *Onlinehilfe* enthält Informationen und Anweisungen zur aktuellen Seite der CMC-Webschnittstelle. Um auf die *Onlinehilfe* zuzugreifen, klicken Sie auf Hilfe in der CMC-Webschnittstelle.
- Im *Integrated Dell Remote Access Controller (iDRAC)-Handbuch* finden Sie Informationen zur Installation, Konfiguration und Wartung des iDRAC auf verwalteten Systemen. Dieses Dokument steht online unter dell.com/esmmanuals zur Verfügung.
- Die Dokumentation zur Dell-Systemverwaltungsanwendung enthält Informationen über das Installieren und Verwenden der Systemverwaltungssoftware.
- Die vollständigen Namen der in diesem Dokument verwendeten Abkürzungen und Akronyme finden Sie im Glossar unter dell.com/support/manuals.
- Alle im Lieferumfang des Systems enthaltenen Medien mit Dokumentationen und Hilfsmitteln zur Konfiguration und Verwaltung des Systems, insbesondere in Bezug auf Betriebssystem, Systemverwaltungssoftware, System-Updates und mit dem System erworbene Komponenten.

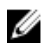

ANMERKUNG: Stellen Sie sicher, dass alle Software-Komponenten auf die aktuellsten Versionen aktualisiert werden. Informationen über die aktuell für Ihr System unterstützten Firmware- und Treiber-Versionen finden Sie unter dem Link Treiber und Downloads unter dell.com/support/ drivers.

ANMERKUNG: Wenn auf der Website dell.com/support/manuals aktualisierte Dokumente vorliegen, lesen Sie diese immer zuerst, denn frühere Informationen werden damit gegebenenfalls ungültig.